# 通過CLI訪問Sx300系列交換機

### 目標 Ī

可以通過多種方式訪問和配置交換機,但通過命令列介面(CLI)訪問交換機有助於恢複使用者 憑證,如裝置的管理員密碼。

本文檔介紹如何在超級終端的幫助下通過CLI訪問Sx300系列交換機。

附註:本文假定使用者使用的是Windows XP。

## 適用裝置

·SG300系列 · SF300系列

## 軟體版本

·v1.2.7.76

#### 訪問CLI的過程 Ī

本文使用Windows XP作業系統;但是,您可以使用任何具有作業系統的終端模擬器(串列通 訊程式)。對於選擇的任何第三方終端模擬器,COM埠屬性將保持不變。

步驟1.按一下「開始」>「所有程式」>「附件」>「通訊」>「超級終端」。Hyper Termina限 窗開啟。

步驟2.在Name欄位中輸入連線名稱。

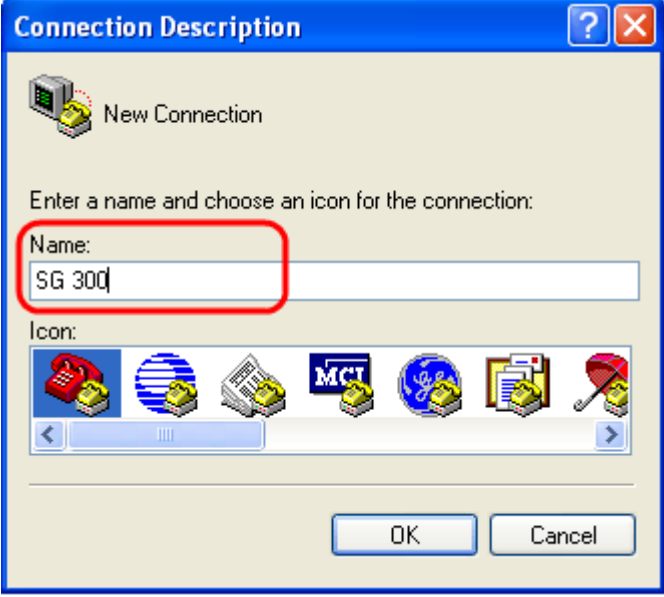

步驟3.從Icon欄位中的給定圖示中選擇一個圖示。

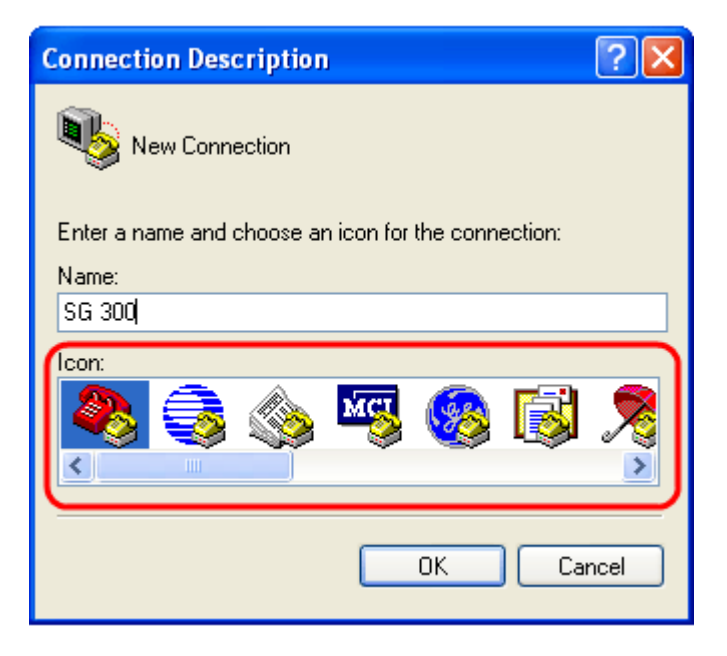

步驟4.按一下OK。Connect To視窗開啟。

步驟5.從Connect using欄位中的下拉式清單中選擇COM1。由於我們使用COM埠,因此不需 要配置位置詳細資訊。

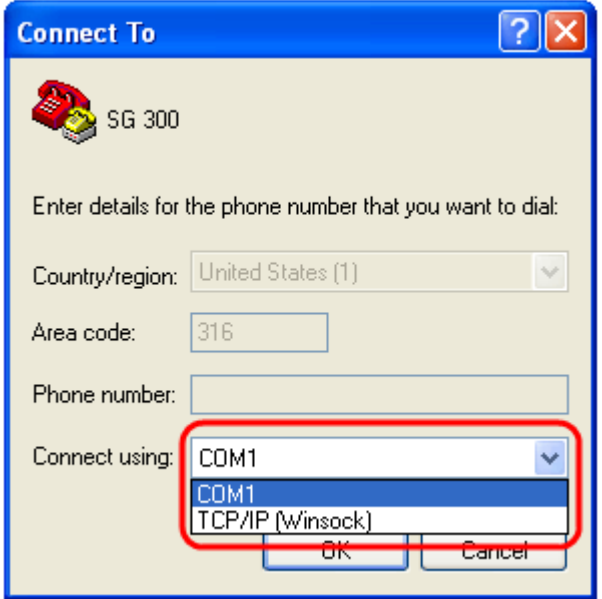

步驟6.按一下OK。COM1 Properties視窗開啟。

步驟7.從Bits per second下拉式清單中選擇波特率。預設值為115200;這可以從GUI和CLI進行 更改。

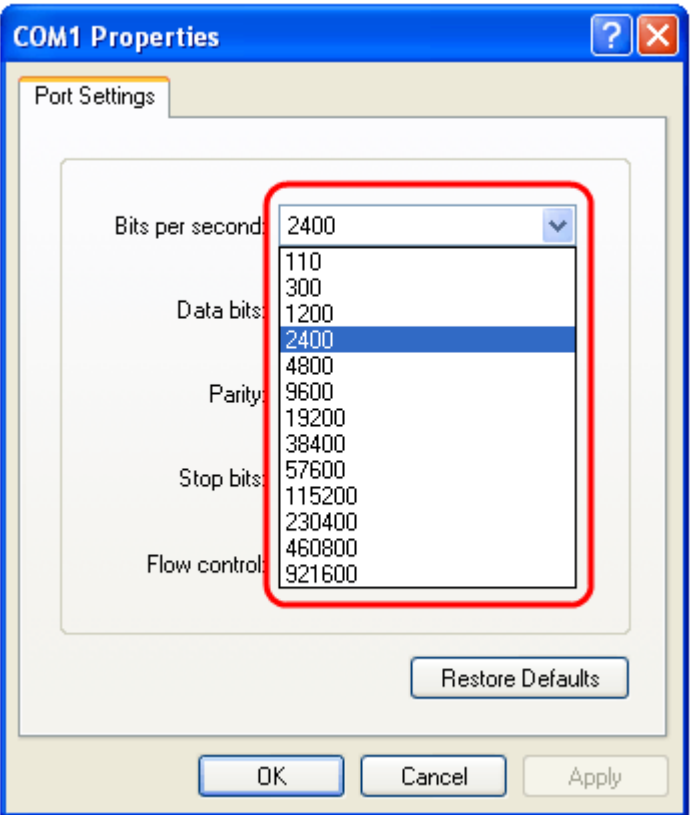

步驟8.從Data bits欄位的下拉式清單中選擇8。

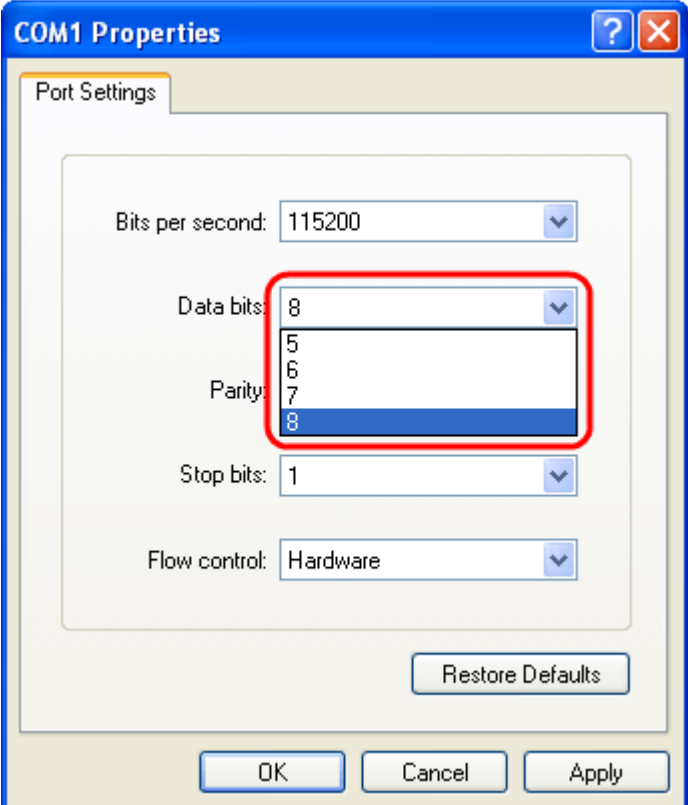

步驟9.從Parity欄位的下拉選單中選擇None。

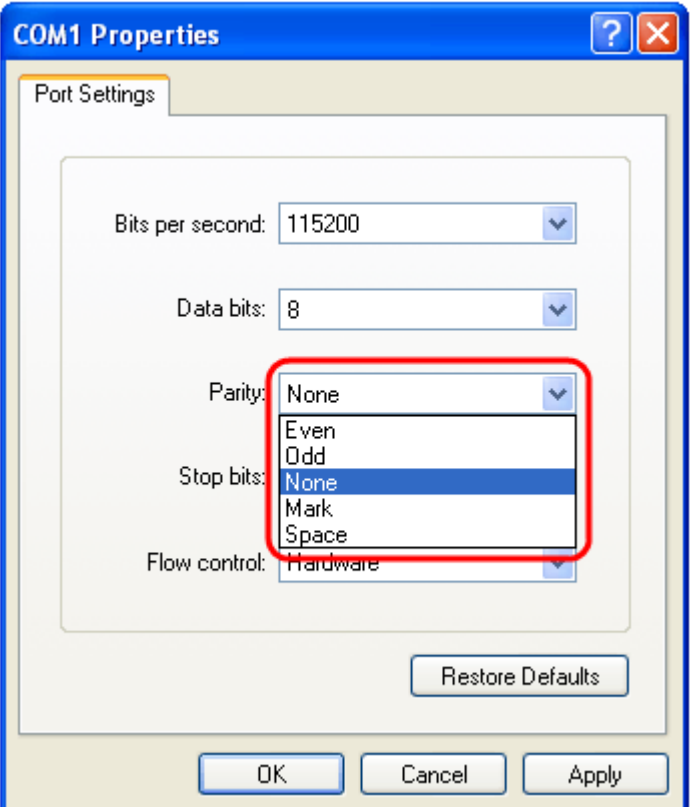

步驟10.從Stop bits欄位的下拉式清單中選擇1。

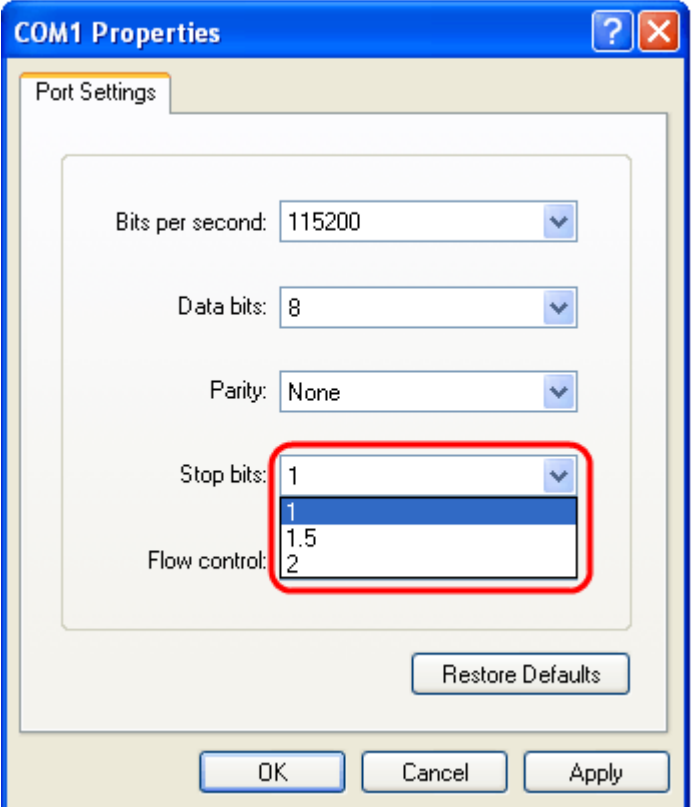

步驟11.從Flow control欄位的下拉選單中選擇None。

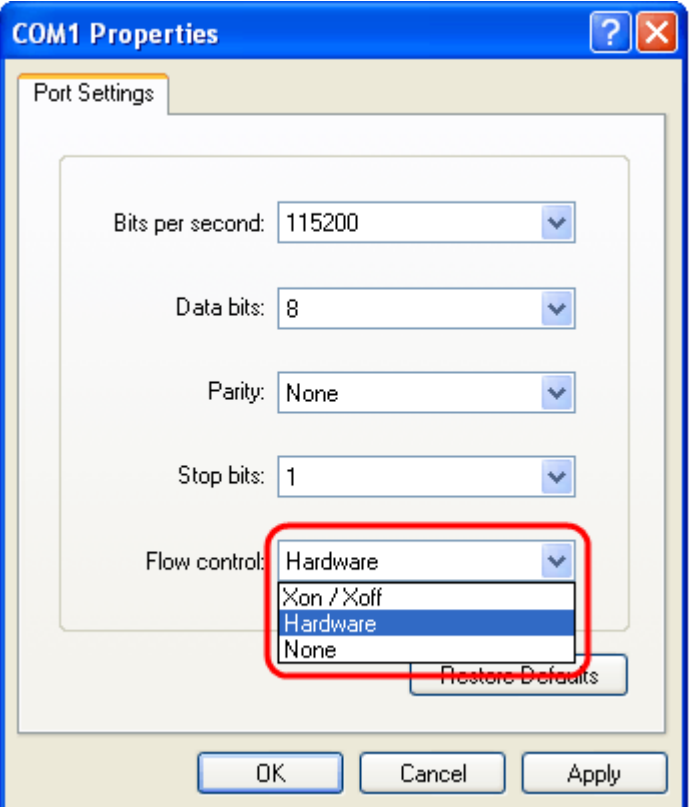

附註:登入到裝置後,可以更改COM埠屬性。

步驟12.按一下OK。

步驟13.按一下鍵盤上的Enter鍵,並提供登入憑證。

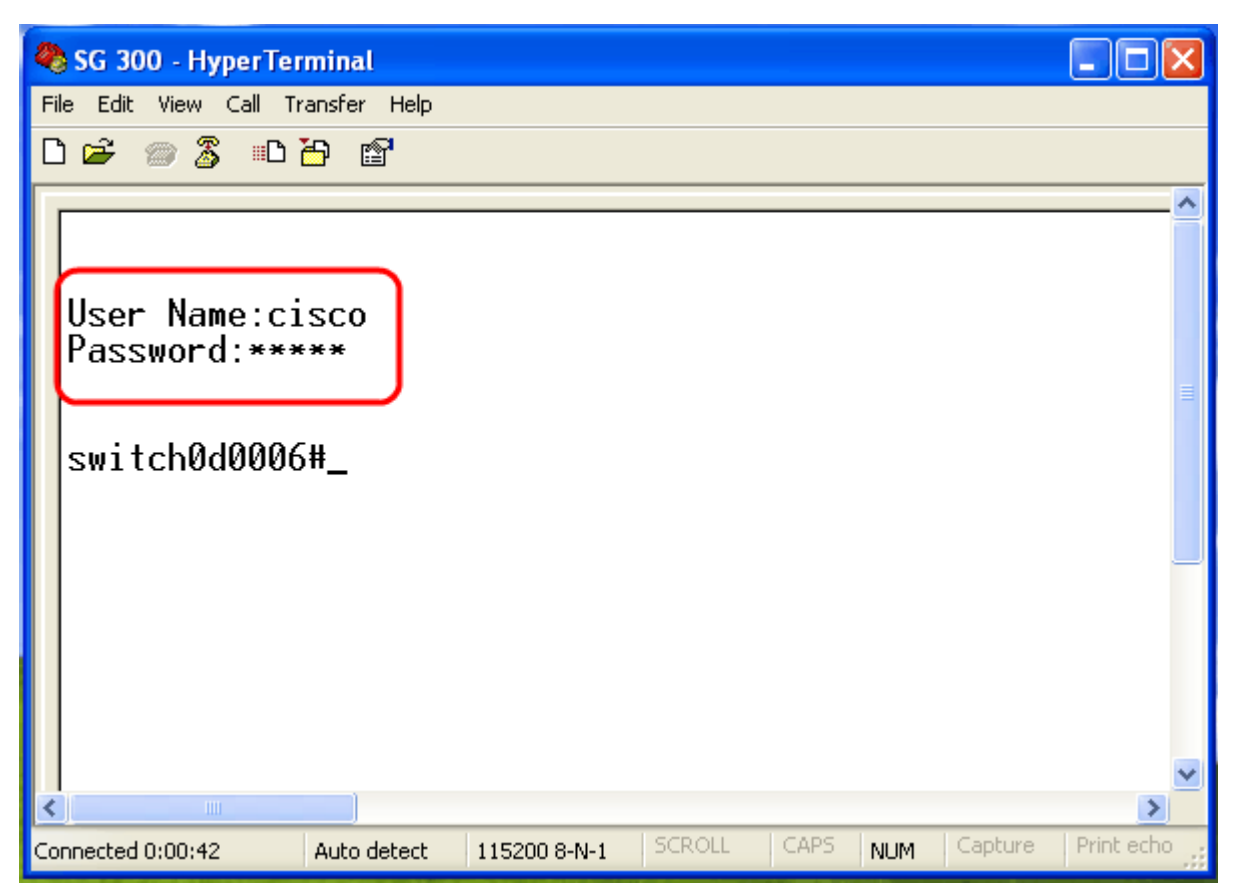